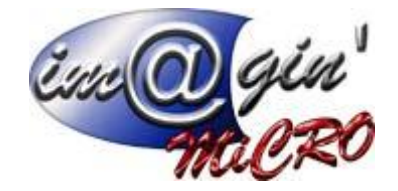

# Gespx (Logiciel de gestion commerciale)

Version 4

#### **Propriété & Usage**

Tout usage, représentation ou reproduction intégral ou partiel, fait sans le consentement de Im@gin Micro est illicite (Loi du 11 Mars 1957 - Loi du 3 Juillet 1985). Ils constitueraient une contrefaçon sanctionnée par les articles 425 et suivants du Code Pénal. Tous droits réservés dans tous pays. Logiciel original développé par Im@gin Micro. Documentation Im@gin Micro. Toute utilisation, à quelque titre que ce soit, non autorisée dans le cadre de la convention de licence, est strictement interdite sous peine de sanctions pénales (Loi du 3 Juillet 1985, Art. 46).

#### **Conformité & Mise en garde**

Compte tenu des contraintes inhérentes à la présentation sous forme de manuel électronique, les spécifications visées dans la présente documentation constituent une illustration aussi proche que possible des spécifications. Il appartient au client, parallèlement à la documentation, de mettre en œuvre le progiciel pour permettre de mesurer exactement l'adéquation de ses besoins aux fonctionnalités. Il est important, pour une utilisation sûre et opérationnelle du progiciel, de lire préalablement la documentation.

#### **Compatibilité**

Im@gin Micro met en œuvre tous les moyens nécessaires pour garantir la compatibilité de ses progiciels et options avec les logiciels tiers dans leur version existante au moment du développement du progiciel concerné. Toutefois, elle ne garantit pas leur compatibilité avec les possibles évolutions des logiciels tiers. Il appartient au Client de s'informer sur leur éventuelle adéquation.

#### **Evolution**

La documentation correspond à la version référencée. Entre deux versions, des mises à jour du logiciel peuvent être opérées sans modification de la documentation. Toutefois, un document informatif additionnel peut être joint à la documentation existante pour présenter les modifications et améliorations apportées à ces mises à jour.

Les noms de produits ou de sociétés, toute image, logo ou représentation visuelle mentionnés dans ce document ne sont utilisés que dans un but d'identification et peuvent constituer des marques déposées par leurs propriétaires respectifs.

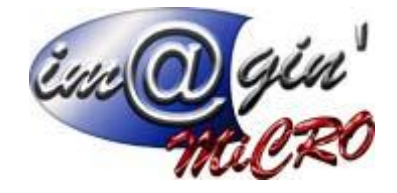

# Table des matières

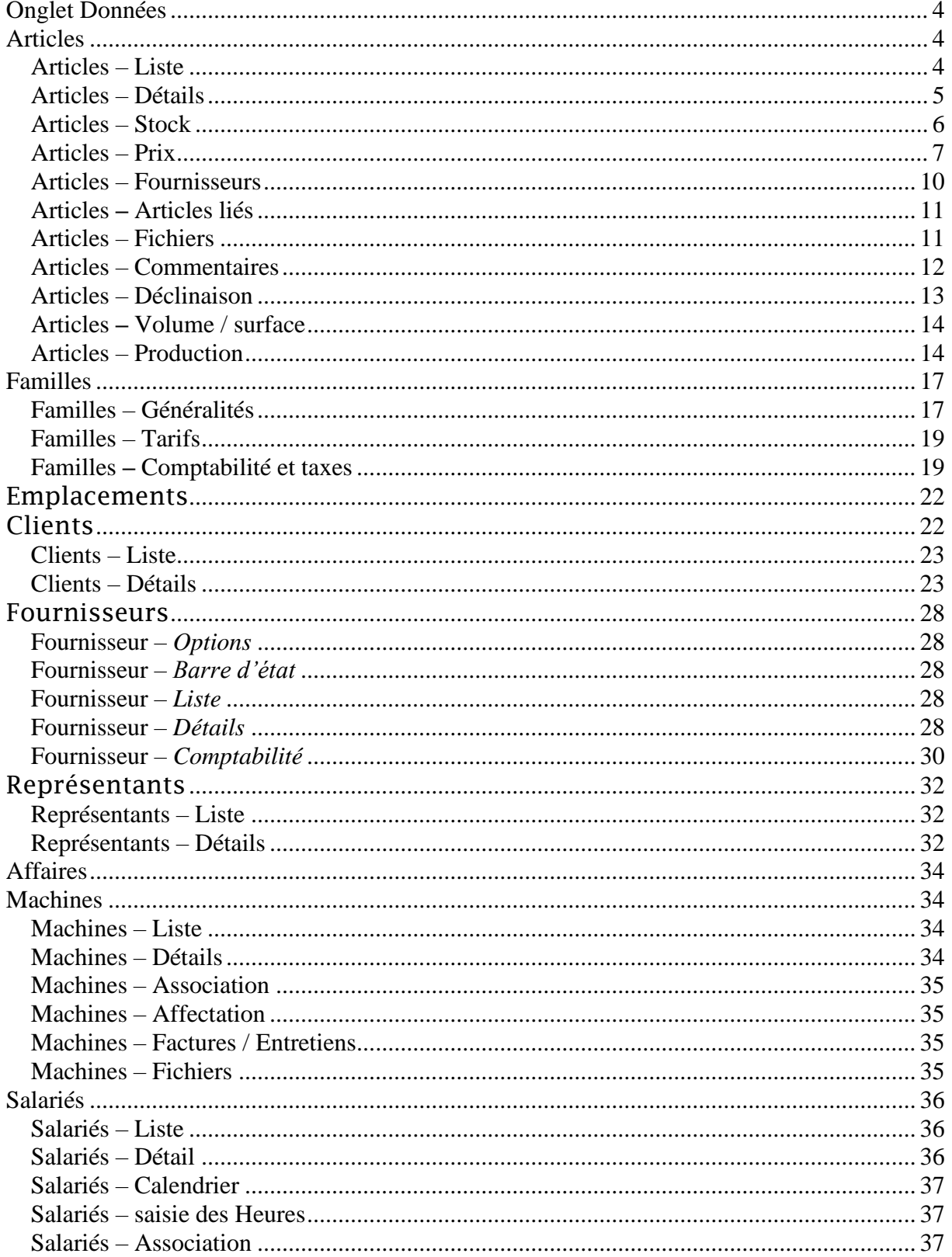

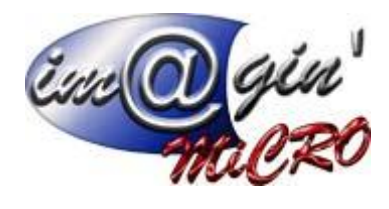

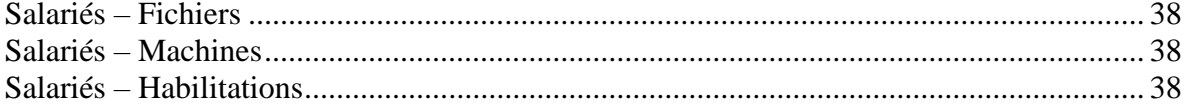

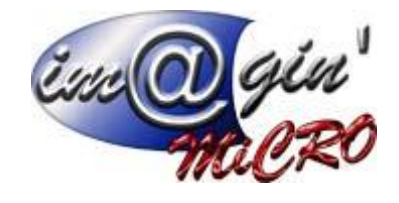

# Onglet Données

<span id="page-3-0"></span>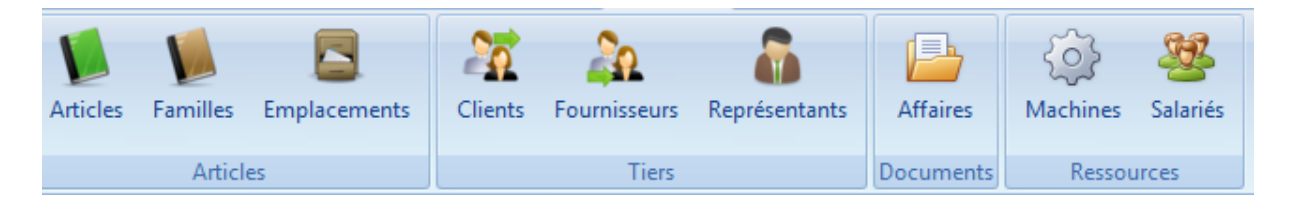

<span id="page-3-1"></span>Dans cette documentation, toutes les notions liées à la production et aux nomenclatures de production ne sont accessibles uniquement que si l'on a le module production.

# Articles

## Articles – Liste

<span id="page-3-2"></span>Cette interface affiche la liste des articles (par défaut uniquement les articles actifs) et vous permet d'en créer de nouveaux.

 $\triangledown$  Pour afficher l'ensemble des articles, décochez « afficher uniquement les articles actifs ? »

Création d'un nouvel article :

- 1. Cliquez sur créer un article.
- 2. Renseignez les champs. Au minimum code, désignation, famille, nature et type
- 3. Cliquez sur suivant.
- 4. Contrôlez les divers paramètres et modifiez les si besoin.
- 5. Cliquez sur suivant.
- 6. Entrez le prix d'achat, taux de marge, le prix de vente, le taux de tva par défaut.

Consultation / modification d'un article :

- 1. Cliquez sur un article.
- 2. Parcourir les divers onglets qui vont varier en fonction du type d'article (Détails Stock Prix – Fournisseurs – Articles liés – Fichiers etc…).
- 3. Entrez les modifications si besoin.
- 4. Cliquez sur valider pour enregistrer les modifications.
- 5. Attention le code, la gestion de stock, le système de mesure, la déclinaison et le type ne sont pas modifiables.

Note : Chaque article possède obligatoirement une famille et une nature d'articles. Ces deux éléments permettent d'effectuer des tris, filtres et regroupements d'articles dans les grilles, rapports, états.

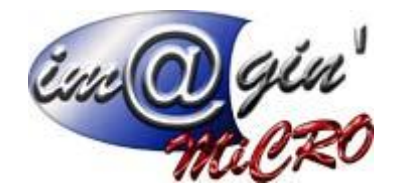

Il faut donc au préalable avant de créer un article, renseigner les familles via l'onglet Paramétrage données - > Familles et les natures via l'onglet Paramétrage/Paramétrage généraux/Affectation.

Parmi les natures d'articles possibles, trois peuvent être renseignées comme spécifiques :

- Nature main d'œuvre : Permet d'extraire la main d'œuvre pour les besoins de certains rapports.
- Nature frais de port : Permet d'identifier les articles frais de port, notamment pour le paramétrage de l'insertion automatique des frais de port (forfaitaire, à la ligne…)
- Nature Mise à disposition : Permet d'identifier les articles de type : « Nature Mise à disposition » pour le besoin de certains rapports.

Articles – Détails

<span id="page-4-0"></span>Type d'articles :

- 1. Standard : article simple.
- 2. Nomenclature commerciale : C'est un article non géré en stock qui est composé d'articles simples (nomenclature à un seul niveau). La sortie des stocks des composants, ce fait au moment soit du bon de livraison ou de la facture.
- 3. Nomenclature de production : nomenclature multi-niveau qui sera géré en stock.

Nature d'article (Permet de classifier les articles) les choix sont à renseigner dans l'onglet paramétrage  $\rightarrow$  nature d'article.

Collection (Permet de classifier les articles) les choix sont à renseigner dans l'onglet paramétrage  $\rightarrow$ collection.

*Complément :* Memo qui permet de rentrer des désignations longues

*Code barre :* Champ qui permet de renseigner un code barre diffèrent du code article.

*E Article décliné*? : Information qui permet de savoir si l'article est décliné ou non.

*Publier sur le web? :* Option qui ne sert que si on a le module web, si la case est cochée, l'article sera présent sur le site web rattaché à la gestion commerciale.

*Article actif ? :* Permet de rendre actif ou de désactivé l'article (un article désactivé ne peut être ajouté dans les documents).

Frais de port :

Sert à ajouter automatiquement en sus de l'article sélectionné un article dans lequel on rentrera les frais de port (ne fonctionne que quand le client est de type frais de port à la ligne)

On sélectionne ici l'article « frais de port », sont prix et le coefficient (Fixe ou pas)

Fixe : si vous cochez quantité fixe, la quantité de l'article « frais de port » sera toujours la même quelle que soit le nombre d'articles vendus.

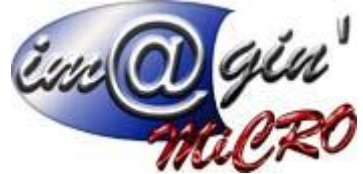

Voir documentation frais de port pour plus d'information

Cadre dépliant Informations complémentaires:

Repère topographique : Champ libre de type texte permettant d'indiquer un Repère topographique.

Poids En kg : Champ libre de type décimal permettant d'indiquer un poids en kg.

Taux de certificat : Champ libre de type décimal permettant d'indiquer un taux de certificat.

Cadre dépliant Champs libres:

On peut insérer ici 15 champs libre : 5 de type texte, 5 de type décimal et 5 de type date (via paramétrage libellés)

Cadre dépliant Classification:

On peut insérer ici 15 champs libre de type choix multiple (via paramétrage libellés)

Articles – Stock

<span id="page-5-0"></span> $Stock \rightarrow$  Gestion de stock

- 1. Non géré
- 2. Global : Gestion en FIFO.
- 3. Par Lot : 50 caractères maximum.
- 4. Par N° de série : 50 caractères maximum la quantité en stock est forcément de 1.

En dessous de la gestion de stock, s'affiche les différentes options pour paramétrer les alertes de stock. (Quantité minimum / maximum / économique de commande / seuil de réapprovisionnement)

 $\overline{\triangledown}$  **Date de garantie automatique** *:* Permet à un article d'être affecté dans le tableau des garanties (Vente Produits en garantie) : de manière automatique lorsqu'il est facturé.

**Article de remplacement** *:* Ici s'affiche les articles qui pourront remplacer cet article dans le cas où il ne serait plus disponible à un instant T.

**Emplacement achat automatique** : on renseigne ici un emplacement final (feuille) qui sera pris par défaut dans les bons de réception ou facture si dans les commandes est renseigné un emplacement non final (nœud) de la dite feuille.

**Unité et colisage** *:* On renseigne ici les différentes unités d'achat, vente et stock ainsi que leur éventuel colisage.

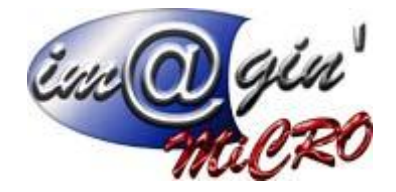

 $Stock \rightarrow$  Etat du stock

Tableau récapitulatif indiquant par emplacement les quantités en stock en achat, en vente de l'article et les quantités réservées en production.

Articles – Prix

# <span id="page-6-0"></span>Pour les articles standards

 $Prix \rightarrow \text{Tarifs}$ 

**Prix d'achat** *:* On renseigne ici le prix d'achat qui servira de base de calcul pour le prix de vente. **Taux de marge** *:* On renseigne ici le pourcentage qui permettra de calculer automatiquement le prix de vente en fonction du prix d'achat.

**Prix de vente HT** *:* On renseigne ici le prix de vente Hors Taxe.

**Prix de vente TTC** *:* On renseigne ici le prix de vente Toutes taxes par défaut.

**Prix de vente HT avec articles liés** *:* Vous donne ici l'addition du prix HT avec les prix HT des articles liés renseignés dans l'onglet articles liés

**Prix de vente TTC avec articles liés***:* Vous donne ici l'addition du prix TTC avec les prix TTC des articles liés renseignées dans l'onglet articles liés

## Pour les articles ayant un système de mesure M3/M2

Le prix d'achat est ici renseigné en M3/M2. Et l'on retrouve également le prix d'achat pièce.

# Pour les articles à déclinaison

On ne retrouve ici aucune information de prix car elle est contenue dans l'onglet déclinaison =>prix

## **Partie Commune**

**Prix de vente fixe ?** *:* Si l'option est cochée et que l'on modifie le prix d'achat cela ne modifie pas le prix de vente mais recalcule le taux de marge. (Uniquement dans la fiche article)

**Dernier prix d'achat en unité de stock** *:* Affiche ici le dernier prix d'achat issu de la dernière facture et date de cette dernière.

La mise à jour n'est pas réversible (cas où l'on ajoute l'article, on valide le document, puis on retire l'article). Il n'y a normalement pas de raison d'effectuer cette manœuvre, mais si cela arrive la date et le prix dernier achat deviennent erronés.

Appliquer le dernier prix d'achat : Le Bouton permet d'inscrire le dernier prix d'achat dans la case prix d'achat.

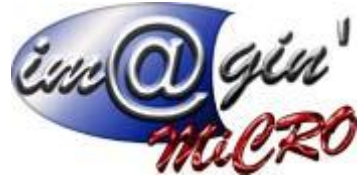

**Taux de taxe** *:* On renseigne ici un taux de taxe qui n'est là qu'à titre informatif pour montrer ce que cela donnerait si on appliquait la tva sélectionnée.

**Le prix de vente référence est HT** *? :* Si l'option est cochée, le prix de vente de référence est hors taxe c'est-à-dire celui sur lequel sera calculé la marge et les remises.

**L'article est remisable** *? :* Si l'option est cochée, on peut affecter des remises à l'article dans les documents.

**Le prix de l'article est invariable dans les documents** *? :* Si l'option est cochée, on ne pourra pas changer le prix de vente dans les documents (sert notamment pour les Eco participations).

**CMUP :** Champ qui n'apparait que lorsque l'on a choisi d'activer l'option qui indique le prix moyen pondéré de l'article. (Sert notamment pour les inventaires)

# **Prix Comptabilité et taxes**

Ce tableau permet d'inscrire les différentes catégories comptables (vente et achat), auxquelles est rattaché l'article.

Les informations sont issues des informations contenues dans la famille de l'article mais peuvent être modifiables article par article indépendamment de la famille.

La saisie des catégories comptables est obligatoire pour l'enregistrement des écritures dans un logiciel de comptabilité.

C'est également ce système qui permet de calculer la tva.

Vous avez la possibilité de personnaliser les catégories comptables pour chaque article.

## **Pour ajouter un élément :**

- 1. Dans la ligne « Cliquez ici pour Ajouter une nouvelle ligne ».
- 2. Renseignez l'ensemble des zones de données.
- 3. Cliquez sur la coche verte.

L'élément s'affiche dans la liste.

## **Pour modifier un élément :**

- 1. Cliquez sur la ligne à modifier.
- 2. Modifiez l'ensemble des zones de données.
- 3. Cliquez sur la coche verte.

#### **Pour supprimer un élément :**

- 1. Cliquez sur la ligne à supprimer.
- 2. Cliquez sur la coche moins rouge.

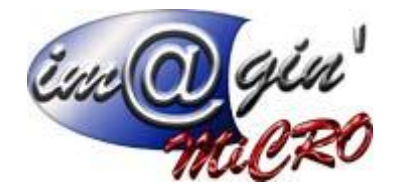

Le fait de cliquer sur une catégorie affiche les codes comptables de taxe correspondant qui aurait pu être renseignés.

Vous pouvez ajouter, modifier et supprimer les codes de la même manière que les catégories.

Il est vivement conseillé d'enregistrer toutes les catégories comptables dans les familles avant de commencer la création des articles.

Il n'y aura pas non plus de valorisation de TVA si les comptes de TVA ne sont pas renseignés.

Prix Prix par quantité de vente

Ce tableau permet d'avoir un prix unitaire diffèrent en fonction de la quantité vendue.

Dans le cas des articles à nomenclature de production, on va avoir en plus 3 colonnes : Prix d'achat, main d'œuvre et prix de revient qui est l'addition des colonnes prix d'achat + main d'œuvre

## **Pour ajouter un élément :**

- 1. Dans la ligne « Cliquez ici pour Ajouter une nouvelle ligne ».
- 2. Renseignez l'ensemble des zones de données.
- 3. Cliquez sur la coche verte.

L'élément s'affiche dans la liste.

## **Pour modifier un élément :**

- 1. Cliquez sur la ligne à modifier.
- 2. Modifiez l'ensemble des zones de données.
- 3. Cliquez sur la coche verte.

## **Pour supprimer un élément :**

- 1. Cliquez sur la ligne à supprimer.
- 2. Cliquez sur la coche moins rouge.

Prix Tarif client

Ce tableau permet d'avoir un prix unitaire diffèrent en fonction du tiers et de manière facultative de la quantité vendue.

## **Pour ajouter un élément :**

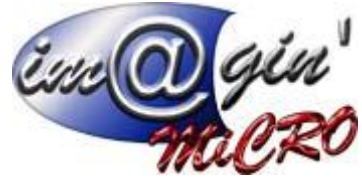

- 1. Dans la ligne « Cliquez ici pour Ajouter une nouvelle ligne ».
- 2. Renseignez l'ensemble des zones de données.
- 3. Cliquez sur la coche verte.

L'élément s'affiche dans la liste.

#### **Pour modifier un élément :**

- 1. Cliquez sur la ligne à modifier.
- 2. Modifiez l'ensemble des zones de données.
- 3. Cliquez sur la coche verte.

#### **Pour supprimer un élément :**

- 1. Cliquez sur la ligne à supprimer.
- 2. Cliquez sur la coche moins rouge.

## Articles – Fournisseurs

<span id="page-9-0"></span>Ce tableau permet de renseigner l'ensemble des données relatives aux fournisseurs (Références, tarifs, délais, fabricants, colisages …)

Le fournisseur qui à la coche dans la colonne Fourn Principal est celui par défaut.

Vous pouvez renseigner un nombre infini de fournisseurs.

## **Pour ajouter un élément :**

- 1. Dans la ligne « Cliquez ici pour Ajouter une nouvelle ligne ».
- 2. Renseignez l'ensemble des zones de données.
- 3. Cliquez sur la coche verte.

L'élément s'affiche dans la liste.

#### **Pour modifier un élément :**

- 1. Cliquez sur la ligne à modifier.
- 2. Modifiez l'ensemble des zones de données.
- 3. Cliquez sur la coche verte.

#### **Pour supprimer un élément :**

- 1. Cliquez sur la ligne à supprimer.
- 2. Cliquez sur la coche moins rouge.

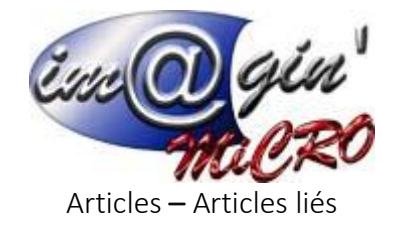

<span id="page-10-0"></span>Ce tableau permet de renseigner des articles liés à l'article principal (Sert notamment pour les Eco participations).

Quand, on rajoute un article lié, son prix s'additionne automatiquement au prix de vente de l'article principal.

On retrouve l'information dans l'onglet prix.

Les articles liés s'ajoutent automatiquement à l'article principal dans les documents de vente.

## **Pour ajouter un élément :**

- 1. Dans la ligne « Cliquez ici pour Ajouter une nouvelle ligne ».
- 2. Renseignez l'ensemble des zones de données.
- 3. Cliquez sur la coche verte.

L'élément s'affiche dans la liste.

## **Pour modifier un élément :**

- 1. Cliquez sur la ligne à modifier.
- 2. Modifiez l'ensemble des zones de données.
- 3. Cliquez sur la coche verte.

## **Pour supprimer un élément :**

- 1. Cliquez sur la ligne à supprimer.
- 2. Cliquez sur la coche moins rouge.

# Articles – Fichiers

<span id="page-10-1"></span>Ce tableau permet d'ajouter des fichiers de tous types et des images.

Fichiers Images

## **Pour ajouter une image :**

- 1. Cliquer sur « Ajouter une Image ».
- 2. Choisissiez l'image.
- 3. Cliquez sur ouvrir.

L'élément s'affiche dans la liste.

## **Définition de l'image principale :**

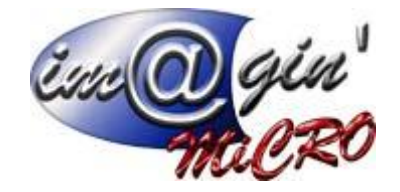

- 1. Cliquez sur l'image.
- 2. Cocher principal.

## **Pour supprimer un élément :**

- 1. Cliquez sur l'image à supprimer.
- 2. Cliquez sur la coche moins rouge.

## **Autres**

## **Pour ajouter un élément :**

- 1. Cliquer sur « Ajouter un fichier ».
- 2. Choisissiez le fichier.
- 3. Cliquez sur ouvrir.

Le fichier s'affiche dans la liste.

## **Pour supprimer un fichier :**

- 1. Cliquez sur la ligne à supprimer.
- 2. Cliquez sur la coche moins rouge.

# Articles – Commentaires

<span id="page-11-0"></span>Dans ce menu, on peut choisir de rajouter deux commentaire : bon de chargement (qui apparaitra à l'impression d'un bon de chargement et alerte article qui apparaitra dans la colonne état des documents pour un client donné.

## **Pour ajouter un élément :**

- 1. Dans la ligne « Cliquez ici pour Ajouter une nouvelle ligne ».
- 2. Renseignez l'ensemble des zones de données.
- 3. Cliquez sur la coche verte.

L'élément s'affiche dans la liste.

# **Pour modifier un élément :**

- 1. Cliquez sur la ligne à modifier.
- 2. Modifiez l'ensemble des zones de données.
- 3. Cliquez sur la coche verte.

## **Pour supprimer un élément :**

1. Cliquez sur la ligne à supprimer.

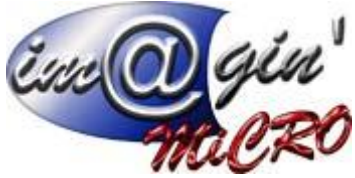

2. Cliquez sur la coche moins rouge.

# Articles – Déclinaison

<span id="page-12-0"></span>Cet onglet ne s'active que si l'article est décliné

Il permet de changer le mode d'affichage de la grille de déclinaison.

Ainsi que la valeur affichée dans les colonnes de la grille

En cliquant sur une cellule de la grille vous avez accès via la partie basse

Sur lequel on va retrouver 4 onglets

Détails :

On va pouvoir ici activer/désactiver la déclinaison dans l'article, la supprimer

Changer la désignation par défaut

Renseigner un code barre

Un emplacement d'achat automatique : On renseigne ici un emplacement final (feuille) qui sera pris par défaut dans les bons de réception ou facture si dans les commandes est renseigné un emplacement non final (nœud) de la dite feuille.

Stock : Tableau Récapitulatif indiquant par emplacement les quantités en stock en achat en vente de la déclinaison dans l'article et les quantités réservées en production.

# Prix :

**Prix d'achat** *:* On renseigne ici le prix d'achat qui servira de base de calcul pour le prix de vente. **Taux de marge** *:* On renseigne ici le pourcentage qui permettra de calculer automatiquement le prix de vente en fonction du prix d'achat.

**Prix de vente HT** *:* On renseigne ici le prix de vente Hors Taxe.

**Prix de vente TTC** *:* On renseigne ici le prix de vente Toutes taxes par défaut.

**Prix de vente fixe ?** *:* Si l'option est cochée et que l'on modifie le prix d'achat cela ne modifie pas le prix de vente mais recalcule le taux de marge. (Uniquement dans la fiche article)

**Le prix de vente référence est HT** *? :* Si l'option est cochée, le prix de vente de référence est hors taxe c'est-à-dire celui sur lequel sera calculé la marge et les remises.

**CMUP :** Champ qui n'apparait que si l'on a choisi d'activer l'option qui indique le prix moyen pondéré de l'article. (Sert notamment pour les inventaires)

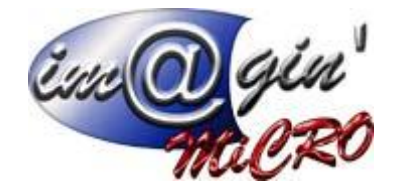

# Fournisseur :

Ce tableau permet de renseigner l'ensemble des données relatives aux fournisseurs (Références, tarifs, délais, fabricants, colisages …)

Le fournisseur qui à la coche dans la colonne « Fourn Principal » est celui par défaut.

Vous pouvez renseigner un nombre infini de fournisseurs.

## **Pour ajouter un élément :**

- 1. Dans la ligne « Cliquez ici pour Ajouter une nouvelle ligne ».
- 2. Renseignez l'ensemble des zones de données.
- 3. Cliquez sur la coche verte.

L'élément s'affiche dans la liste.

## **Pour modifier un élément :**

- 1. Cliquez sur la ligne à modifier.
- 2. Modifiez l'ensemble des zones de données.
- 3. Cliquez sur la coche verte.

## **Pour supprimer un élément :**

- 1. Cliquez sur la ligne à supprimer.
- 2. Cliquez sur la coche moins rouge.

## Articles – Volume / surface

<span id="page-13-0"></span>Cette onglet ne s'active que si l'article a un système de mesure M3 ou M2.On retrouvera ici les longueurs – largeurs – hauteurs et surface /volume

## Articles – Production

<span id="page-13-1"></span>On va retrouver ici 3 onglets

## **Nomenclature**

Prix d'achat : Prix d'achat de l'ensemble des pièces composant la nomenclature

Seuil économique de production : si l'on rentre une quantité ici et que l'on essaye de fabriquer une quantité inférieure un message d'alerte apparaitra.

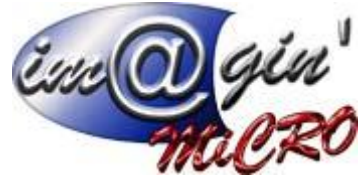

Surface(M2)/Volume (m3) on indique ici la surface ou le volume total de la nomenclature.

Code : code de l'article sélectionné sur la partie gauche de la nomenclature. Description : désignation de l'article sélectionné sur la partie gauche de la nomenclature. Prix d'achat pce : prix de l'article sélectionné sur la partie gauche de la nomenclature. Gamme : gamme de l'article sélectionné sur la partie gauche de la nomenclature. Quantité : quantité de l'article sélectionné sur la partie gauche de la nomenclature.

Cadence automatique :

Permet de calculer la cadence de la nomenclature et remplir les colonnes cadence et achat pièce pour un.

Renseignement de la nomenclature

## **Pour ajouter un élément :**

- 1. Dans la ligne « Cliquez ici pour Ajouter une nouvelle ligne ».
- 2. Renseignez l'ensemble des zones de données.
- 3. Cliquez sur la coche verte.

L'élément s'affiche dans la liste.

## **Pour modifier un élément :**

- 1. Cliquez sur la ligne à modifier.
- 2. Modifiez l'ensemble des zones de données.
- 3. Cliquez sur la coche verte.

## **Pour supprimer un élément :**

- 1. Cliquez sur la ligne à supprimer.
- 2. Cliquez sur la coche moins rouge.

Colonne spécifique : Transformable pendant la production Article TPP Quantité TPP

TPP = transformable pendant la production

Article TPP: On renseigne ici l'article que l'on sortira réellement du stock et qui servira à réaliser l'article.

Quantité TPP : On renseigne ici la quantité de l'article que l'on peut faire avec un article TPP.

Fixe : si vous cochez quantité fixe, la quantité de l'article composant la nomenclature sera toujours la même quelle que soit le nombre de nomenclature vendue.

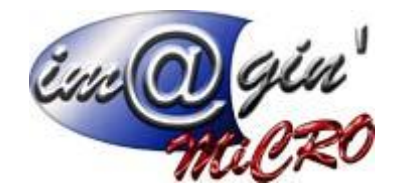

Perte : Vous pouvez indiquer ici le % de perte qui du coup augmentera la quantité de matière à sortir lors de la production. Ainsi que le volume/surface total et enfin le prix d'achat global de la nomenclature.

Exemple : j'inscris qu'il me faut une pièce avec un pourcentage de perte de 10 % dans ma nomenclature le système m'indiquera qu'il faut donc sortir du stock 1.1 pièce

# **Gamme :**

On va ici pouvoir créer et associer une gamme à l'article (voir documentation module production pour plus d'informations)

# **Impression Nomenclature :**

On fait apparaitre ici la nomenclature sous forme de tableau personnalisable qui peut être soit imprimer soit enregistrer au format Excel

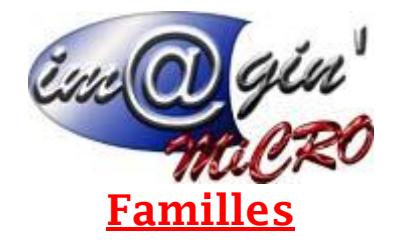

# Familles – Généralités

<span id="page-16-1"></span><span id="page-16-0"></span>Une famille sert de regroupement pour les articles et permet d'inscrire les données communes telles que la gestion de stock ou les paramètres comptables.

L'arborescence des familles se présente sous forme d'arbre, avec un nombre de sous niveau illimité.

## **Pour ajouter un élément :**

- 1. Cliquez sur le bouton « Nouvelle Famille ».
- 2. Renseignez le code de la nouvelle famille.
- 3. Cliquez sur terminer.

L'élément s'affiche dans la liste.

## **Pour ajouter un sous élément :**

- 1. Sélectionnez la famille « maître ».
- 2. Cliquez sur le bouton « flèche du bas » à côté de « Nouvelle Famille ».
- 3. Renseignez le code de la nouvelle sous famille.
- 4. Cliquez sur terminer.

L'élément s'affiche dans la liste.

Vous pouvez via le bouton  $\bigotimes$  Options  $\bullet$ 

- « Appliquer les valeurs de la famille parent aux familles enfants »
- « Appliquer les valeurs aux sous-familles »
- « Appliquer la comptabilité aux sous-familles »
- « Appliquer la comptabilité à tous les articles de la famille »
- « Appliquer le taux de marge à tous les articles de la famille »
- « Supprimer une famille »
- « Imprimer l'arbre des familles »

Afin de gagner du temps et ne pas appliquer sections par sections les différentes valeurs.

## **Pour modifier un élément :**

- 1. Cliquez sur la ligne à modifier.
- 2. Modifiez l'ensemble des zones de données.
- 3. Cliquez sur le bouton valider.

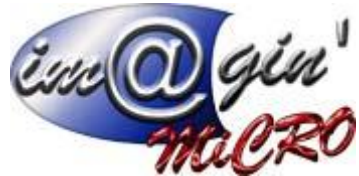

Toutes les modifications se répercuteront automatiquement sur les nouveaux articles issus de cette famille.

Pour les articles déjà crées et affectés à cette famille, vous pouvez via le bouton « options » appliquer les nouveaux paramètres comptables ou le nouveau taux de marge.

## **Pour supprimer un élément :**

- 1. Sélectionnez la famille à modifier.
- 2. Cliquez sur le bouton option.
- 3. Cliquez sur supprimer la famille.

Attention : cette action n'est possible que si aucun article n'est rattaché à la famille.

## **Impression de l'arbre des familles**

- 1. Cliquez sur le bouton option.
- 2. Cliquez sur « imprimer l'arbre des familles ».

Code : Code la famille

Désignation : Désignation de la famille

Gestion de stock : 4 options possibles (aucun – global – Par lot – Sérialisé)

Type d'article : (Standard – nomenclature commerciale - nomenclature de production)

Sélection du système de mesure : aucun ou M3 ou M2

Nature d'articles : Dépend des valeurs entrées dans paramétrage => articles => propriétés = > nature

Unité de stockage : Dépend des valeurs entrées dans paramétrage => articles => propriétés = > unité

Unité de vente : Dépend des valeurs entrées dans paramétrage => articles => propriétés = > unité

Colisage de vente : Coefficient multiplicateur entre les unités de vente et de stock

Emplacement d'achat automatique : On renseigne ici un emplacement final (feuille) qui sera pris par défaut dans les bons de réception ou facture si dans les commandes est renseigné un emplacement non final (nœud) de la dite feuille.

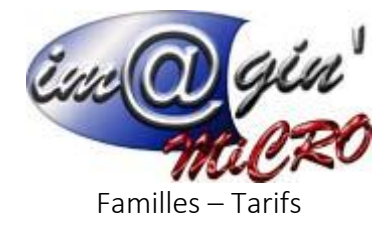

<span id="page-18-0"></span>Taux de marge : On renseigne ici le pourcentage qui permettra de calculer automatiquement le prix de vente en fonction du prix d'achat.

 $\nabla_L$ e prix de vente référence est HT ? : Si l'option est cochée, le prix de vente de référence est hors taxe c'est-à-dire celui sur lequel sera calculé la marge.

*Les articles seront remisables ? :* Si l'option est cochée, on peut affecter des remises à l'article dans les documents.

*Le prix des articles est invariable dans les documents :* Si l'option est cochée, on ne pourra pas changer le prix de vente dans les documents (sert notamment pour les Eco participations)

Familles – Comptabilité et taxes

<span id="page-18-1"></span>Ce tableau permet d'inscrire les différentes catégories comptables (vente et achat).

La saisie des catégories comptables est obligatoire pour l'enregistrement des écritures dans un logiciel de comptabilité.

Vous avez la possibilité de personnaliser les catégories comptables pour chaque article.

## **Pour ajouter un élément :**

- 1. Dans la ligne « Cliquez ici pour Ajouter une nouvelle ligne ».
- 2. Renseignez l'ensemble des zones de données.
- 3. Cliquez sur la coche verte.

L'élément s'affiche dans la liste.

#### **Pour modifier un élément :**

- 1. Cliquez sur la ligne à modifier.
- 2. Modifiez l'ensemble des zones de données.
- 3. Cliquez sur la coche verte.

#### **Pour supprimer un élément :**

- 1. Cliquez sur la ligne à supprimer.
- 2. Cliquez sur la coche moins rouge.

Le fait de cliquer sur une catégorie affiche les codes de taxe correspondant sur la partie basse de l'écran.

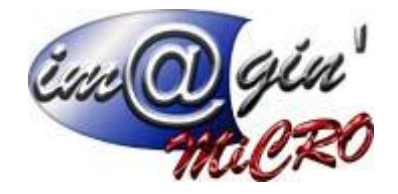

Vous pouvez ajouter, modifier et supprimer les codes de la même manière que les catégories.

Exemple :

Une partie de vos ventes est réalisée à l'export. Il vous faudra créer une catégorie Vente / Ventes export afin de pouvoir enregistrer, dans la Famille article, un compte de produits Ventes export et un compte de TVA à 0,00 %.

Il est vivement conseillé d'enregistrer toutes les catégories comptables avant de commencer la gestion proprement dite. Si vous ajoutez une catégorie comptable après avoir déjà créée des familles, pensez à la renseigner dans les familles existantes, sans quoi les articles n'auront pas de passerelle comptable pour l'imputation des mouvements sur cette catégorie. Il n'y aura pas non plus de valorisation de TVA si les comptes de TVA ne sont pas renseignés.

**Analytique** : Si vous renseignez la colonne section analytique et que vous facturez un article issu de cette famille alors la répartition sera de 100% de la section renseignée.

Quand on achète en Europe on peut être amener à rentrer un compte de tva en débit et un autre compte au crédit qui s'auto annule

Code comptable Intracom Credit : On renseigne ici le code de tva intracommunautaires de crédit qui sera utilisé pour l'ensemble des articles de la famille.

Code comptable Intracom Debit : On renseigne ici le code de tva intracommunautaires de debit qui sera utilisé pour l'ensemble des articles de la famille.

Exemple achat de  $100 \text{ } \in$  HT sur le code 607

Code comptable Intracom Credit : 4457

Code comptable Intracom Debit : 4456

On va écrire dans la comptabilité

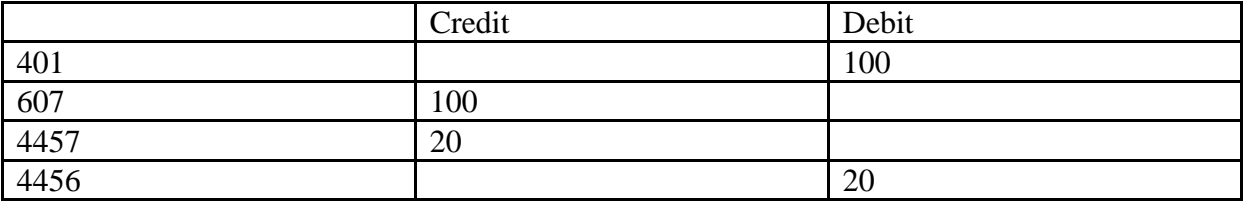

Ces deux comptes doivent être paramétré avec le même taux de TVA.

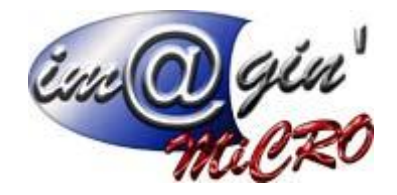

# **Onglet Web :**

*Publier sur le site internet :* si on coche l'option les articles de la famille seront mis en ligne (nécessite le module e-commerce).

*Image :* Pour charger une image faire clic droit, aller sur charger et sélectionner l'image.

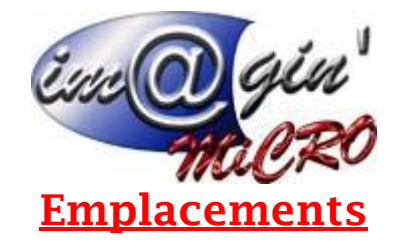

<span id="page-21-0"></span>On renseigne ici les Emplacements qui serviront pour tous les documents.

L'interface est présentée sous forme d'arbre.

- Un emplacement final est appelé : feuille
- Un emplacement contenant des sous emplacements sera appelé : nœud.

Dans le menu option aussi accessible via le clic droit

On retrouve :

Ajouter un emplacement sous l'emplacement sélectionné :

Crée un emplacement de premier niveau :

Tout déplier : Action sur l'arbre

Tout replier : Action sur l'arbre

Désactiver l'emplacement : Un emplacement ayant eu des mouvements ne peut être supprimé

Mais il peut être désactivé afin d'interdire de futurs mouvement dessus.

Supprimer l'emplacement :

<span id="page-21-1"></span>Quand on clique sur un emplacement on voit sur la partie basse les articles en stock qu'il contient.

# **Clients**

Ce tableau présente les clients enregistrés dans le logiciel.

## Clients – Options

Donne la possibilité d'imprimer la fiche client de deux manières soit de façon complète, soit avec juste l'onglet détail, et de réinitialiser le tableau en dessous.

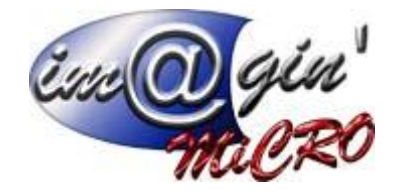

Clients – Liste

<span id="page-22-0"></span>*Afficher uniquement les clients actifs ? :* Choisir d'afficher ou non uniquement les clients actifs.

## **Pour ajouter un élément :**

- 1. Cliquez sur le bouton « Créer un client ».
- 2. Renseignez les différents éléments.
- 3. Cliquez sur le bouton terminer.

L'élément s'affiche dans la liste.

## **Consultation / modification d'un client**

- 1. Cliquez sur un client.
- 2. Parcourir les divers onglets (Détails Comptabilité Produits sous garantie).
- 3. Entrez les modifications si besoin.
- 4. Cliquez sur valider pour enregistrer les modifications.

## **Pour supprimer un élément :**

- 1. Cliquez droit sur la ligne à supprimer.
- **2.** Puis bouton supprimer le client.

# Clients – Détails

## <span id="page-22-1"></span>---Informations---

 $\mathbf{Z}_{\mathit{Actif}}$  ? : Un client désactivé n'est pas facturable et n'apparait par défaut dans la liste des clients.

Civilité : On renseigne ici ce que l'on veut et les saisies sont automatiquement mémorisées.

Siret : on renseigne le Siret du client.

Ape : on renseigne ici le code APE du client.

TVA Intra. : On renseigne ici la tva intracommunautaire.

Classification : permet de renseigner une famille pour le client (la création des familles se fait dans l'onglet paramétrage  $\rightarrow$  classification tiers)

 $Note: \text{Champ Block}$  (le bouton se met en rouge quand des données sont inscrites), on peut mettre une information longue.

 $\overline{\triangledown}$  Infobulle de « information » dans les documents liés à ce client : Affiche dans le bouton de la barre de tâche des documents liés à ce client (Devis…) ce qu'il y a de saisi dans la case informations.

Emplacement : on renseigne ici l'emplacement par défaut pour la facturation.

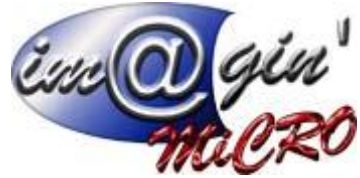

Information : champ texte sur lequel on peut mettre une information courte que l'on retrouvera en entête des documents de vente.

# ---Commercial---

Remise générale : Pourcentage de remise qui s'appliquera automatiquement dans les documents de vente sur l'ensemble des articles remisables.

## ---Frais de port---

Type : Permet de choisir le type de frais de port utilisé. On peut les créer dans «Paramétrage Frais de port»

Articles frais de port : Ici s'affiche l'article qui s'ajoutera de manière automatique ou non dans les documents, et qui affichera le frais de port. (L'affichage et le prix changera en fonction du type de frais de port choisi).

Montant HT : Affiche le montant actuel hors-taxe.

## ---Adresses / contacts / représentants---

Lorsque des données sont entrées dans les tableaux contacts ou représentants, une coche verte apparait.

Dans le tableau des adresses, les coches facturation et livraison permettent d'indiquer quelles sont celles par défaut.

#### **Pour ajouter un élément :**

- 1. Dans la ligne « Cliquez ici pour Ajouter une nouvelle ligne ».
- 2. Renseignez l'ensemble des zones de données.
- 3. Cliquez sur la coche verte.

L'élément s'affiche dans la liste.

## **Pour modifier un élément :**

- 1. Cliquez sur la ligne à modifier.
- 2. Modifiez l'ensemble des zones de données.
- 3. Cliquez sur la coche verte.

## **Pour supprimer un élément :**

- 1. Cliquez sur la ligne à supprimer.
- 2. Cliquez sur la coche moins rouge.

## ---Facturation---

Objectif : Ici renseigner la date et le montant HT Type de facturation : Jour / Semaine / Mois / Manuel Regroupement  $\triangledown$  Ici on choisit si on regroupe par commande/bon de livraison, ou les deux.

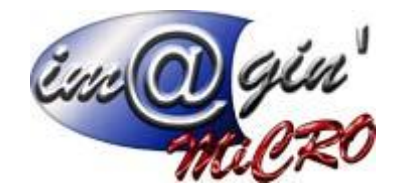

# ---Information livraison---

On peut noter ici des informations concernant les livraisons.

# **Clients –** *Comptabilité*

# ---Situation---

 $\overline{\nabla}$  Défaut de paiement ? : Le fait de cocher cette option fera apparaitre par défaut un message d'avertissement lors de la création de documents de vente.  $\overline{\mathbf{v}}$ *Insolvable* ? : Le fait de cocher cette option bloquera par défaut la création de

documents de vente.

# ---Comptes comptables---

Catégorie : on affecte ici la catégorie comptable par rapport aux articles.

Code comptables : On renseigne ici le code comptable du client.

Libellé comptable tiers : Apparait ici le compte de tiers qui sera transféré en comptabilité.

Code comptable payeur  $\cdot$  si un code est renseigné ici le tiers devient alors de type payeur (Sert notamment pour les organismes financier type OSEO qui se charge de régler les factures des clients à leur place)

Journal OD Payeur : on indique ici le journal d'OD sans lequel on écrira l'écriture de passation du client au payeur

# ---Règlements---

Encours : On renseigne ici le montant de l'encours en TTC auquel a droit le client. Plafond : On renseigne ici le montant en TTC du plafond auquel a droit le client.

# ---Echéancier---

Vous avez la possibilité de charger des modèles de conditions pré- remplies en sélectionnant le modèle puis en cliquant sur le bouton

Les conditions, une fois chargées dans le tableau peuvent être modifiées pour le client sélectionné.

Le Bouton « Gérer les Modes » est un raccourci vers règlements -> paramètres -> moyens et modes de paiement (Voir documentation règlement)

# **Pour ajouter un élément :**

- 1. Dans la ligne « Cliquez ici pour Ajouter une nouvelle ligne ».
- 2. Renseignez l'ensemble des zones de données.

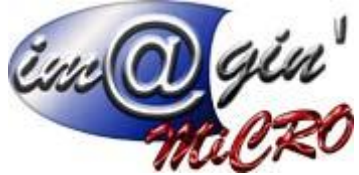

3. Appuyez sur la touche entrée.

L'élément s'affiche dans la liste.

## **Délai Jour(s)**

Zone permettant de saisir le nombre de jours de "battement" à respecter entre la date de la pièce génératrice du paiement (facture) et la date du premier versement du règlement (première échéance).

## **Fin de mois :**

3 possibilités : non

Délai + Fin de mois Fin de mois + délai

Le programme calcule l'échéance à partir de la date de la facture et ajoute le nombre de jours, en tenant compte des variations des mois et des années, et ainsi, tient compte de la fin du mois ; si un jour d'échéance est tombé, celui-ci est enregistré (zone suivante), c'est lui qui est pris en compte.

# **Le**

Jour précis saisi manuellement.

**Moyens**

Liste déroulante permettant l'affectation d'un mode de règlement saisi dans : règlements -> paramètres -> moyens et modes de paiement.

**Répartition** : Pourcentage de répartition des échéances ; la dernière étant la différence entre la totalité et la totalité des autres échéances, celle-ci ne peut être saisie.

**Exemple** : donne la date de l'échéance, si la facture était faite aujourd'hui.

## **Pour modifier un élément :**

- 1. Cliquez sur l'élément.
- 2. Modifiez les données.

## **Pour supprimer un élément :**

- 1. Cliquez sur la ligne à supprimer.
- 2. Cliquez sur la coche moins rouge.

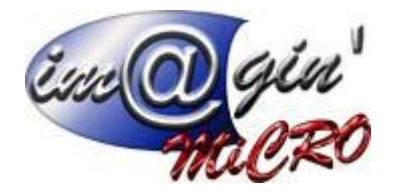

# ---Banque---

On renseigne ici les données du compte bancaire du client. (Données qui serviront aux règlements).

## **Clients –** *Produits sous garantie*

On affiche ici l'ensemble des produits achetés par le client encore sous garantie.

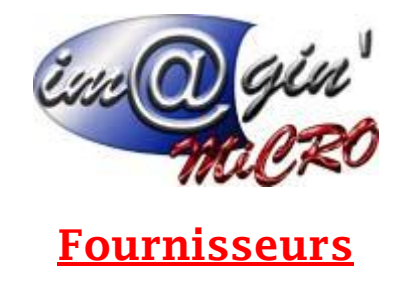

Fournisseur – *Options*

<span id="page-27-1"></span><span id="page-27-0"></span>Dans les options , il est possible d'imprimer la fiche fournisseur, et de réinitialiser le tableau en dessous.

Fournisseur – *Barre d'état*

## <span id="page-27-2"></span>**Pour ajouter un élément :**

- 1. Cliquez sur le bouton « Créer un Fournisseur ».
- 2. Renseignez les différents éléments.
- 3. Cliquez sur le bouton terminer.

L'élément s'affiche dans la liste.

## **Consultation / modification d'un client**

- 1. Cliquez sur un fournisseur.
- 2. Parcourir les divers onglets (Détails Comptabilité articles).
- 3. Entrez les modifications si besoin.
- 4. Cliquez sur valider pour enregistrer les modifications.

## **Pour supprimer un élément :**

- 1. Cliquez droit sur la ligne à supprimer.
- 2. Puis bouton supprimer le fournisseur.

Fournisseur – *Liste*

<span id="page-27-3"></span>Ce tableau permet d'afficher la liste des fournisseurs

*Afficher uniquement les fournisseurs actifs ? :* Permet d'afficher ou non seulement les fournisseurs actifs.

Fournisseur – *Détails*

<span id="page-27-4"></span>---Informations---

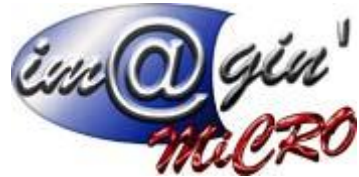

Actif ? : Un fournisseur désactivé n'est pas facturable et n'apparait par défaut dans la liste des fournisseurs.

*Civilité* : On renseigne ici ce que l'on veut et les saisies sont automatiquement mémorisées.

Siret : on renseigne le Siret du Fournisseur.

APE : on renseigne ici le code APE du Fournisseur.

TVA Intra. : On renseigne ici la tva intracommunautaire

Classification : permet de renseigner une famille pour le Fournisseur (la création des familles se fait dans l'onglet paramétrage  $\rightarrow$  classification tiers)

 $Note:$  Champ Bloc-notes (le bouton se met en rouge quand des données sont inscrites), on peut mettre une information longue.

Emplacement : On renseigne ici l'emplacement par défaut du fournisseur.

Information : Ici sont affichés les renseignements complémentaires.

# ---Commercial---

Délai : Permet de noter le délai en jours d'un fournisseur.

## ---Adresses / contacts / représentants---

Lorsque des données sont entrées dans les tableaux contacts ou représentants, une coche verte apparait.

Dans le tableau des adresses, les coches facturation et livraison permettent d'indiquer quelles sont celles par défaut.

## **Pour ajouter un élément :**

- 1. Dans la ligne « Cliquez ici pour Ajouter une nouvelle ligne ».
- 2. Renseignez l'ensemble des zones de données.
- 3. Cliquez sur la coche verte.

L'élément s'affiche dans la liste.

## **Pour modifier un élément :**

- 1. Cliquez sur la ligne à modifier.
- 2. Modifiez l'ensemble des zones de données.
- 3. Cliquez sur la coche verte.

## **Pour supprimer un élément :**

- 1. Cliquez sur la ligne à supprimer.
- 2. Cliquez sur la coche moins rouge.

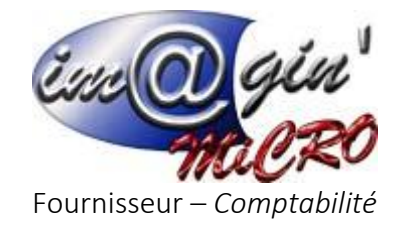

## <span id="page-29-0"></span>---Situation---

*Défaut de paiement ? :* Le fait de cocher cette option fera apparaitre (par défaut) un message d'avertissement lors de la création de documents d'achat.

 $\blacktriangledown$ *Insolvable ? :* Le fait de cocher cette option bloquera (par défaut) la création de documents d'achat.

## ---Comptes comptables---

*Catégorie* : on affecte ici la catégorie comptable par rapport aux articles.

*Code comptables :* On renseigne ici le code comptable du Fournisseur.

*Libellé comptable tiers :* Apparait ici le compte de tiers qui sera transféré en comptabilité.

*Code comptable payeur :* si un code est renseigné ici le tiers devient alors de type payeur (Sert notamment pour les organismes financier type OSEO qui se charge de régler les factures des fournisseurs à votre place)

*Journal OD Payeur* : on indique ici le journal d'OD sans lequel on écrira l'écriture de passation du fournisseur au payeur

## ---Echéancier---

Vous avez la possibilité de charger des modèles de conditions pré remplies en sélectionnant le modèle puis en cliquant sur le bouton

Les conditions, une fois chargées dans le tableau peuvent être modifiées pour le client sélectionné.

Le Bouton « Gérer les Modes | » est un raccourci vers règlements  $\rightarrow$  paramètres  $\rightarrow$  moyens et modes de paiement (Voir documentation règlement)

## **Pour ajouter un élément :**

- 1. Dans la ligne « Cliquez ici pour Ajouter une nouvelle ligne ».
- 2. Renseignez l'ensemble des zones de données.
- 3. Appuyez sur la touche entrée.

L'élément s'affiche dans la liste.

# **Délai Jour(s)**

Zone permettant de saisir le nombre de jours de "battement" à respecter entre la date de la pièce génératrice du paiement (facture) et la date du premier versement du règlement (première échéance).

**Fin de mois** :

3 possibilités : non

 $Délai + Fin$  de mois Fin de mois + délai

Le programme calcule l'échéance à partir de la date de la facture et ajoute le nombre de jours, en tenant compte des variations des mois et des années, et ainsi, tient compte de la fin du mois ; si un jour d'échéance est tombé, celui-ci est enregistré (zone suivante), c'est lui qui est pris en compte.

## **Le**

Jour précis saisi manuellement.

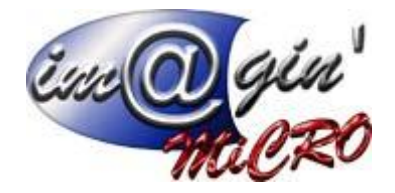

## **Moyens**

Liste déroulante permettant l'affectation d'un mode de règlement saisi dans : règlements  $\rightarrow$ paramètres moyens et modes de paiement.

# **Répartition**

Pourcentage de répartition des échéances ; la dernière étant la différence entre la totalité et la totalité des autres échéances, celle-ci ne peut être saisie.

**Exemple** : donne la date de l'échéance, si la facture était faite aujourd'hui.

## **Pour modifier un élément :**

- 1. Cliquez sur l'élément.
- 2. Modifiez les données.

## **Pour supprimer un élément :**

- 1. Cliquez sur la ligne à supprimer.
- 2. Cliquez sur la coche moins rouge.

## ---Banque---

On renseigne ici les données du compte bancaire du Fournisseur (Données qui serviront aux règlements).

## **Fournisseur –** Articles

On affiche ici l'ensemble des produits proposés par le fournisseur.

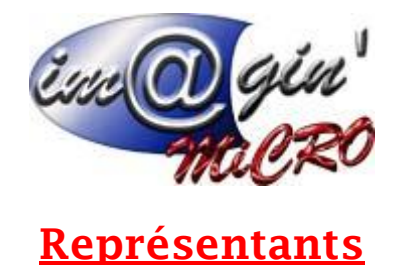

Représentants – Liste

<span id="page-31-1"></span><span id="page-31-0"></span>*Afficher uniquement les représentants actifs ?* : Permet de choisir ou non d'afficher seulement les représentants actifs.

## **Pour ajouter un élément :**

- 1. Cliquez sur le bouton « Créer un représentant ».
- 2. Renseignez les différents éléments.
- 3. Cliquez sur le bouton valider.

L'élément s'affiche dans la liste.

## **Consultation / modification d'un représentant**

- 1. Cliquez sur un représentant.
- 2. Parcourir l'onglet : Détails.
- 3. Entrez les modifications si besoin.
- 4. Cliquez sur valider pour enregistrer les modifications.

## **Pour supprimer un élément :**

- 1. Cliquez droit sur la ligne à supprimer.
- 2. Puis bouton supprimer le représentant.

## Représentants – Détails

# <span id="page-31-2"></span>---Informations---

*Acheteur ? :* Si coché, permet de sélectionner ce représentant dans les documents d'achats.

 $\overline{\mathbf{v}}$ *Vendeur* ? : Si coché, permet de sélectionner ce représentant dans les documents de ventes.

*Actif ? :* Un Fournisseur désactivé n'est pas facturable et n'apparait pas par défaut dans la liste des Fournisseurs.

*Spécialité :* Zone de commentaires.

## ---Adresses---

Vous pouvez ici renseigner deux numéros de téléphone, un fax, et un e-mail.

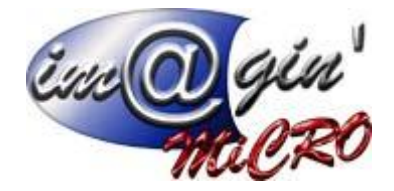

## ---Secteurs---

On affecte ici les différents secteurs paramétrés dans paramétrage  $\rightarrow$  Tiers  $\rightarrow$  Secteurs.

## **Pour ajouter un élément :**

- 1. Dans la ligne « Cliquez ici pour Ajouter une nouvelle ligne ».
- 2. Renseignez l'ensemble des zones de données.
- 3. Appuyez sur la touche entrée.

L'élément s'affiche dans la liste.

## **Pour modifier un élément :**

- 1. Cliquez sur l'élément.
- 2. Modifiez les données.

## **Pour supprimer un élément :**

- 1. Cliquez sur la ligne à supprimer.
- 2. Cliquez sur la coche moins rouge.

## ---Adresses---

On renseigne ici là où les adresses du représentant.

## **Pour ajouter un élément :**

- 1. Dans la ligne « Cliquez ici pour Ajouter une nouvelle ligne ».
- 2. Renseignez l'ensemble des zones de données.
- 3. Appuyez sur la touche entrée.

L'élément s'affiche dans la liste.

## **Pour modifier un élément :**

- 1. Cliquez sur l'élément.
- 2. Modifiez les données.

## **Pour supprimer un élément :**

- 1. Cliquez sur la ligne à supprimer.
- 2. Cliquez sur la coche moins rouge.

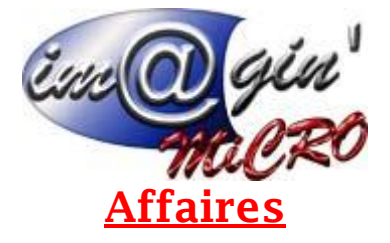

<span id="page-33-1"></span><span id="page-33-0"></span>Voir le document « [Manuel Utilisateur –](https://gespx.com/manuelgespx/2%20-%20Documentation%20sur%20des%20points%20precis/Manuel%20Utilisateur%20-%20Les%20affaires.pdf) Les affaires »

# **Machines**

Machines – Liste

<span id="page-33-2"></span>Ce tableau permet de créer et visualiser les machines

# *Création d'une nouvelle machine.*

- 1. Cliquez sur créer une machine.
- 2. Saisir le matricule et la désignation.
- 3. Cliquez sur « Valider ».

# *Consultation / modification d'une machine.*

- 1. Cliquez sur la machine à consulter / modifier.
- 2. Parcourir les divers onglets (Détails Association)
- 3. Entrez les modifications si besoin.
- 4. Cliquez sur valider pour enregistrer les modifications.

# Machines – Détails

# <span id="page-33-3"></span>---Informations---

*Désignation 2* : possibilité ici de renseigner une deuxième désignation.

*Article d'origine :* Permet d'associer la machine à un article de la base articles.

*Emplacement* : on renseigne ici le dépôt dans lequel se trouve la machine.

*Taux horaire* : on renseigne ici le taux horaire de revient de cette machine.

*Gestion des garanties et locations* : Agenda des échéances administratives de la machine sélectionnée. *Gestion des entretiens et contrôles :* Agenda des tâches à effectuer (maintenance ou autre) sur la machine sélectionnée.

*Date de la prochaine révision :* On renseigne ici la date de la prochaine révision de cette machine. *Temps D'utilisation (CH)* : Champ calculé mis à jour automatiquement au fur et à mesure des saisies utilisateurs.

*Actif* : Si la machine n'est pas active, on ne peut plus l'utiliser dans une opération de gamme.

*Commentaire :* Possibilité d'ajouter ici un commentaire pour la machine.

*Sortie de service permanente :* Permet de marquer l'indisponibilité définitive.

*Etat du stock :* Affiche les quantités disponibles par emplacement de l'article d'origine s'il est spécifié.

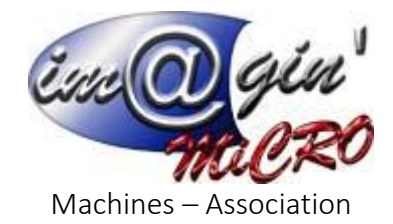

<span id="page-34-0"></span>Ce tableau permet de visualiser les gammes et opérations dans lesquelles la machine est présente.

# Machines – Affectation

<span id="page-34-1"></span>Ce tableau permet d'affecter la machine sélectionnée à une ou plusieurs affaires.

# Machines – Factures / Entretiens

<span id="page-34-3"></span><span id="page-34-2"></span>Facture d'achat

Machines – Fichiers

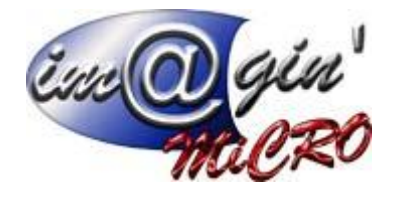

**Salariés**

Salariés – Liste

<span id="page-35-1"></span><span id="page-35-0"></span>Ce tableau permet de créer et visualiser les salariés

## *Création d'un nouveau salarié*

- 1. Cliquez sur créer un salarié.
- 2. Saisir le salarié, le nom et le prénom.
- 3. Cliquez sur « Valider ».

## *Consultation / modification d'un salarié.*

- 1. Cliquez sur le salarié à consulter / modifier.
- 2. Parcourir les divers onglets (Détails Association)
- 3. Entrez les modifications si besoin.
- 4. Cliquez sur valider pour enregistrer les modifications.

Un double clic sur un salarié, nous emmènera dans l'onglet de saisie des temps. Un double clic avec la touche Shift maintenu nous emmènera dans l'onglet des calendriers.

## Salariés – Détail

## <span id="page-35-2"></span>---Informations---

*Taux horaire :* on renseigne ici le taux horaire de ce salarié.

*Code barre :* On renseigne ici le code barre du salarié.

*Actif* : si le salarié n'est pas actif, on ne peut plus le rajouter dans une opération de gamme.

*Est chef d'équipe* : Si actif alors le salarié pourra saisir les temps de plusieurs salariés dans le module de saisie Web.

*Utilisateur associé :* Permet d'affecter un utilisateur Gespx à un salarié. Ce dernier pour se connecter sur le module de saisie web devra donc entrer son mot de passe de Gespx.

## *Date d'entrée :*

# *Date de sortie :*

*Emplacement* : on renseigne ici l'emplacement dans lequel se trouve le salarié.

*Equipe :* on renseigne ici l'équipe d'affection par défaut du salarié.

## *Chef d'équipe :*

*Agence intérimaire :* on renseigne ici l'Agence intérimaire d'affection par défaut du salarié. *Service :* on renseigne ici le service d'affection par défaut du salarié.

# *Secteur :*

*Calendrier* : on renseigne ici le calendrier prévisionnel par défaut du salarié. (On le configure dans paramétrage => ressources)

*Commentaire :* Possibilité d'ajouter ici un commentaire pour le salarié.

## *Adresses :*

*Contrôles, examens et certificats du salarié :*

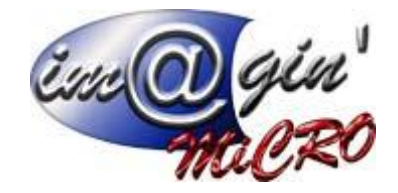

Salariés – Calendrier

<span id="page-36-0"></span>On va visualiser/saisir ici le planning prévisionnel pour le salarié. Par défaut il reprend le calendrier paramétré dans l'onglet détails qui a été configuré dans paramétrage => ressources

# Modification

1 dans la colonne calendrier, cliqué sur la semaine que vous désirez

- 2 choisir dans liste déroulante personnalisée
- 3 Faire les modifications dans la partie basse de l'interface.

Salariés – saisie des Heures

<span id="page-36-1"></span>On va saisir ici l'activité réalisée par le salarié.

# **Pour ajouter un élément :**

- 1. Dans la ligne « Cliquez ici pour Ajouter une nouvelle ligne ».
- 2. Renseignez l'ensemble des zones de données.
- 3. Appuyez sur la touche entrée.

L'élément s'affiche dans la liste.

## **Pour modifier un élément :**

- 1. Cliquez sur l'élément.
- 2. Modifiez les données.

## **Pour supprimer un élément :**

- 1. Cliquez sur la ligne à supprimer.
- 2. Cliquez sur la coche moins.

# Salariés – Association

<span id="page-36-2"></span>Ce tableau permet de visualiser les gammes et opérations dans lesquelles le salarié est présent.

<span id="page-37-0"></span>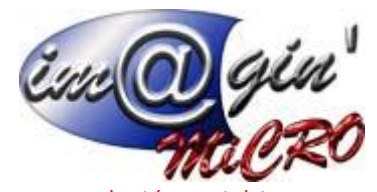

<span id="page-37-2"></span><span id="page-37-1"></span>Salariés – Fichiers Salariés – Machines Salariés – Habilitations